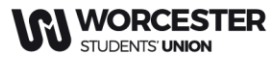

# **Step By Step Guide How to Log volunteering hours**

1.Head to [worcsu.com a](https://www.worcsu.com/)nd log in

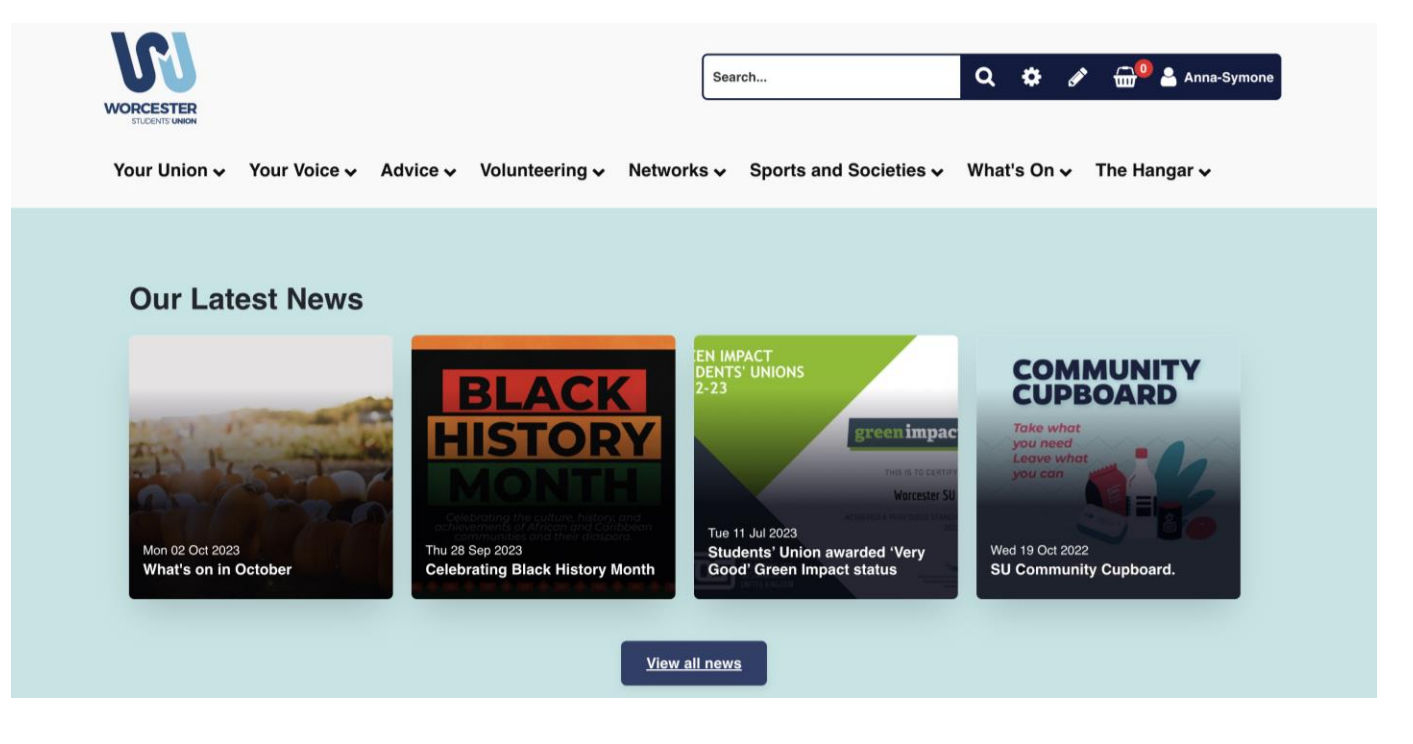

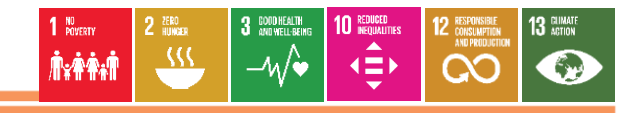

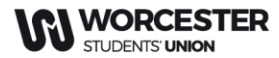

2. Click the "Volunteering" tab and click " - - Log Hours - -"

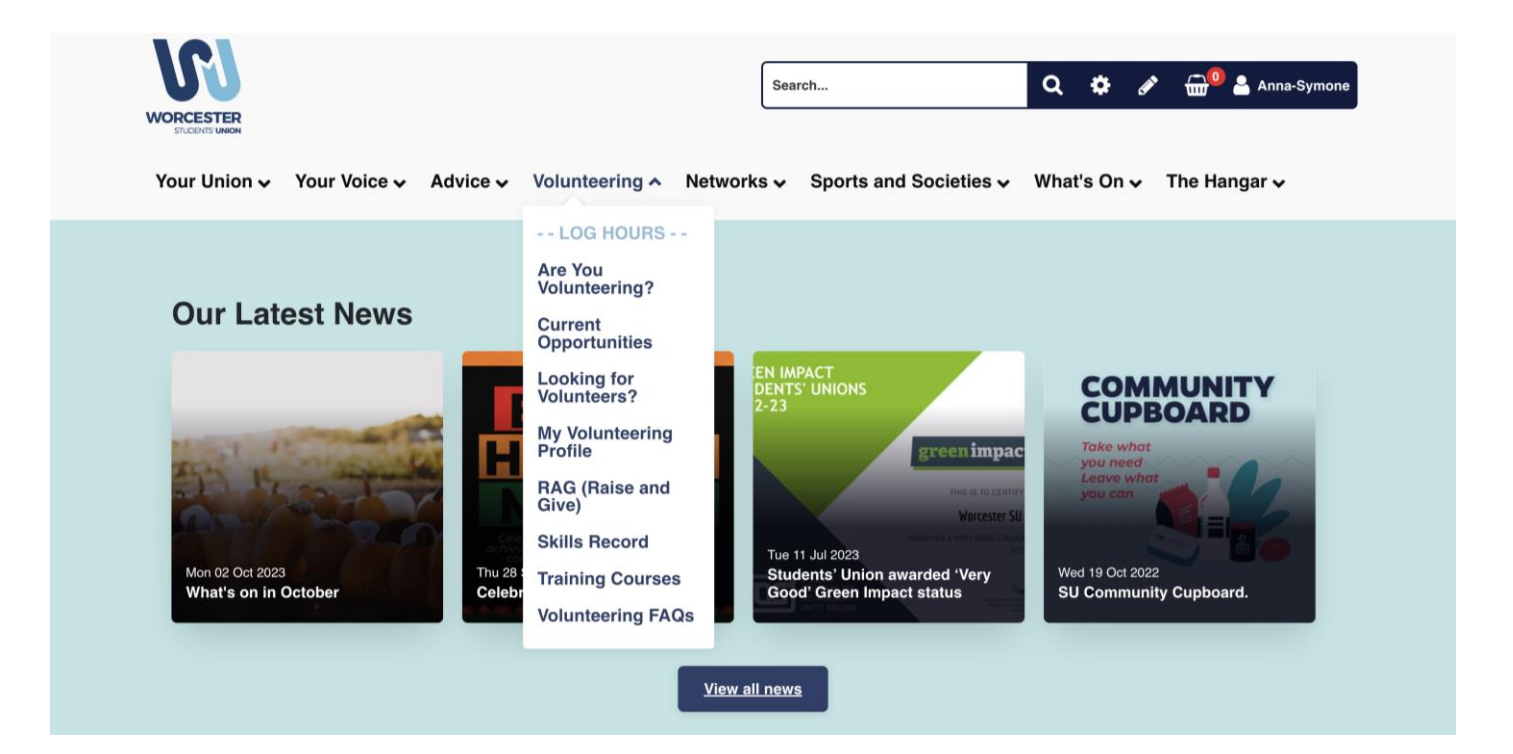

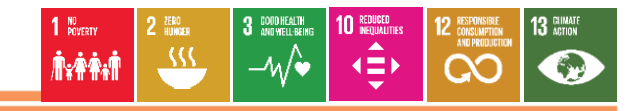

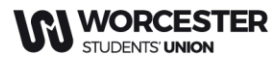

3. The following screen will then appear. Click Community, Elected, SU Crew or TeamWorc Action Days depending on what role you did

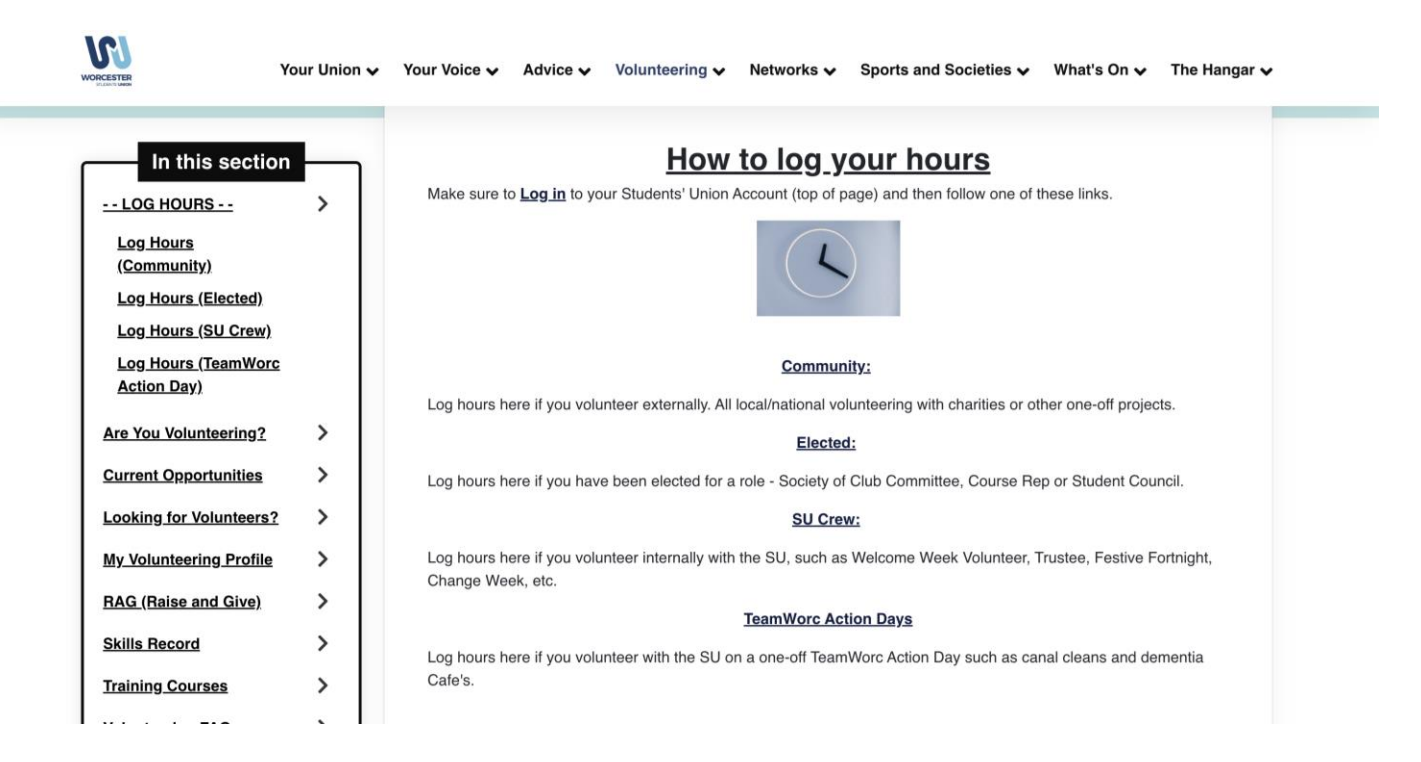

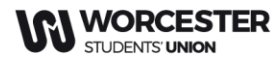

## 4. For this example we have clicked Community. Once here, click "add community Project"

Your Union v Your Voice v Advice v Volunteering v Networks v Sports and Societies v What's On v The Hangar v

In this section -- LOG HOURS --**Log Hours** <u>(Community)</u> Log Hours (Elected)

Home / Volunteering / -- LOG HOURS -- / Log Hours (Community)

**Log Hours (Community)** 

**Add Community Project** 

Remember! - You MUST leave a staff contact name + number (or email if this is not available), so that we can verify your hours with them. If you do not, your hours may be removed from the system

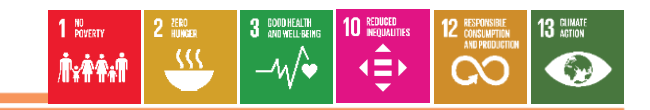

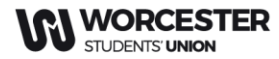

### 6. Follow the instructions on the screen and click "add" at the bottom of the screen

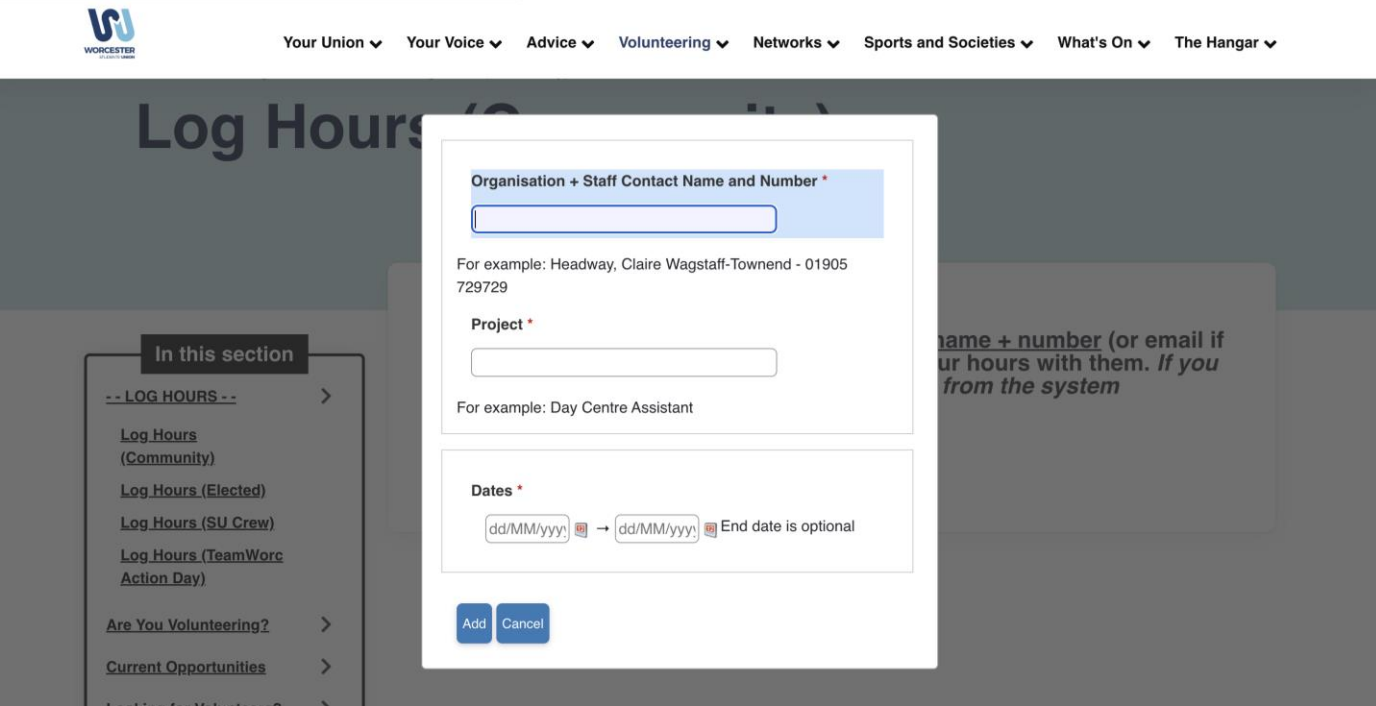

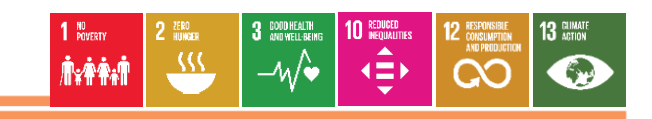

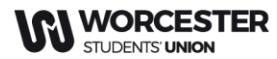

7. Once you have clicked "add", this screen will appear. Click the project/role you have created

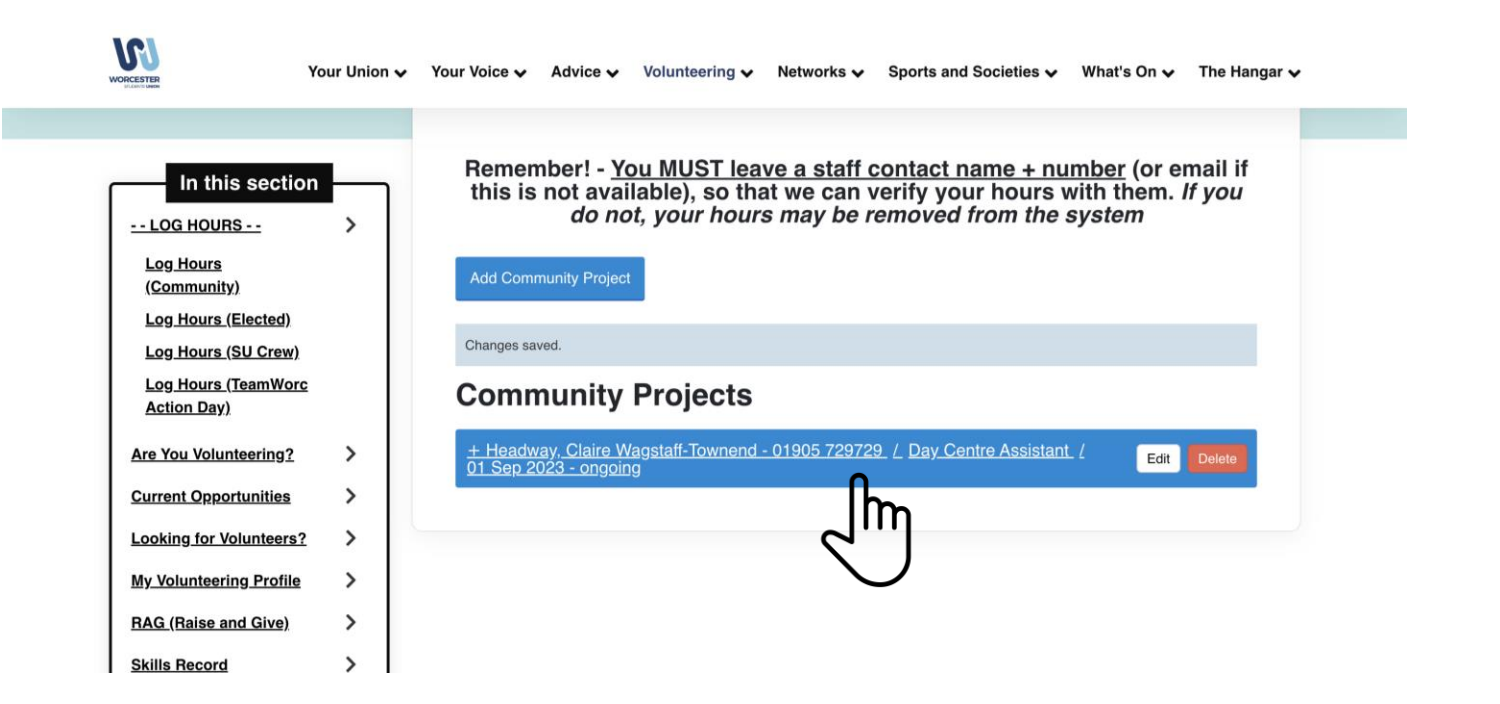

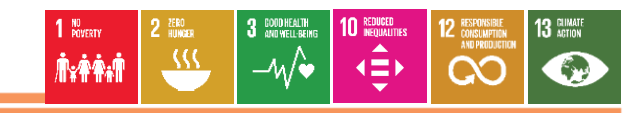

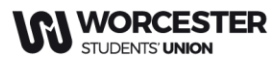

#### 8. Then click "Log Hours"

 $\mathcal{D}_{\mathcal{A}}$ 

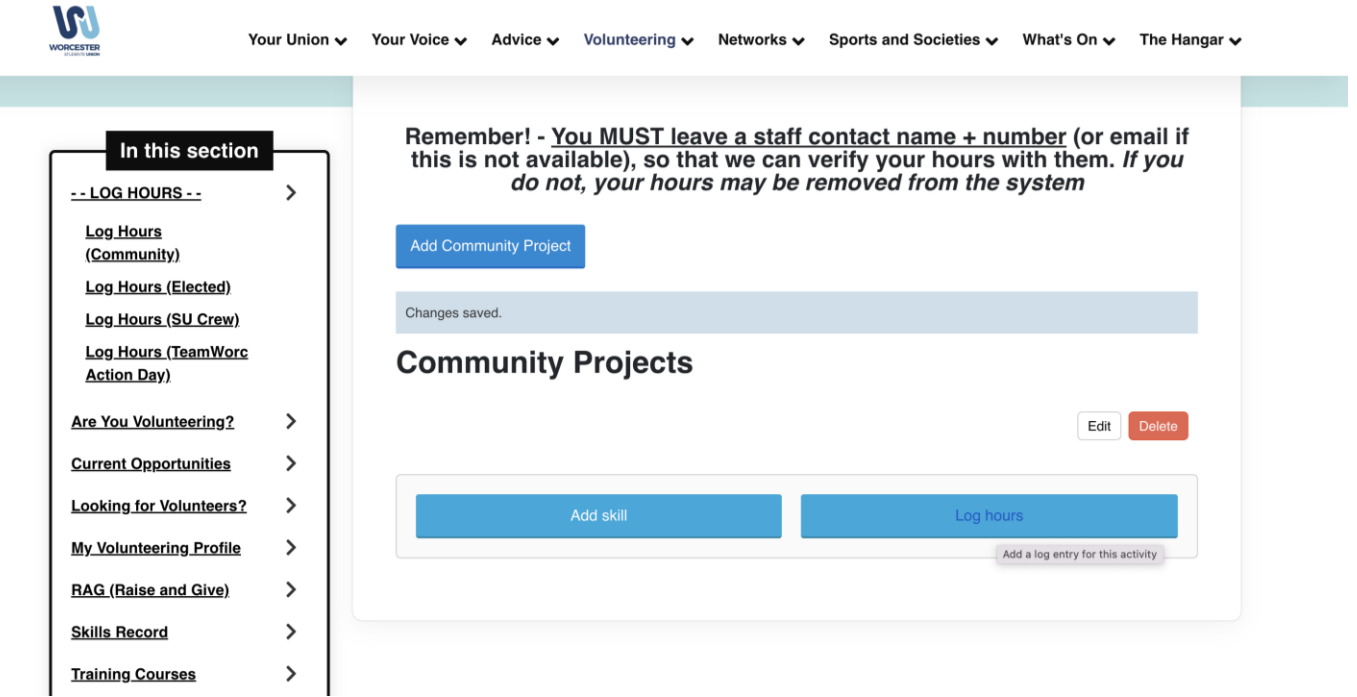

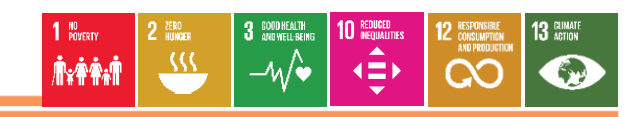

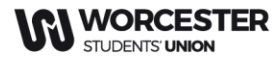

9. Complete the fields as required and click "add" at the bottom

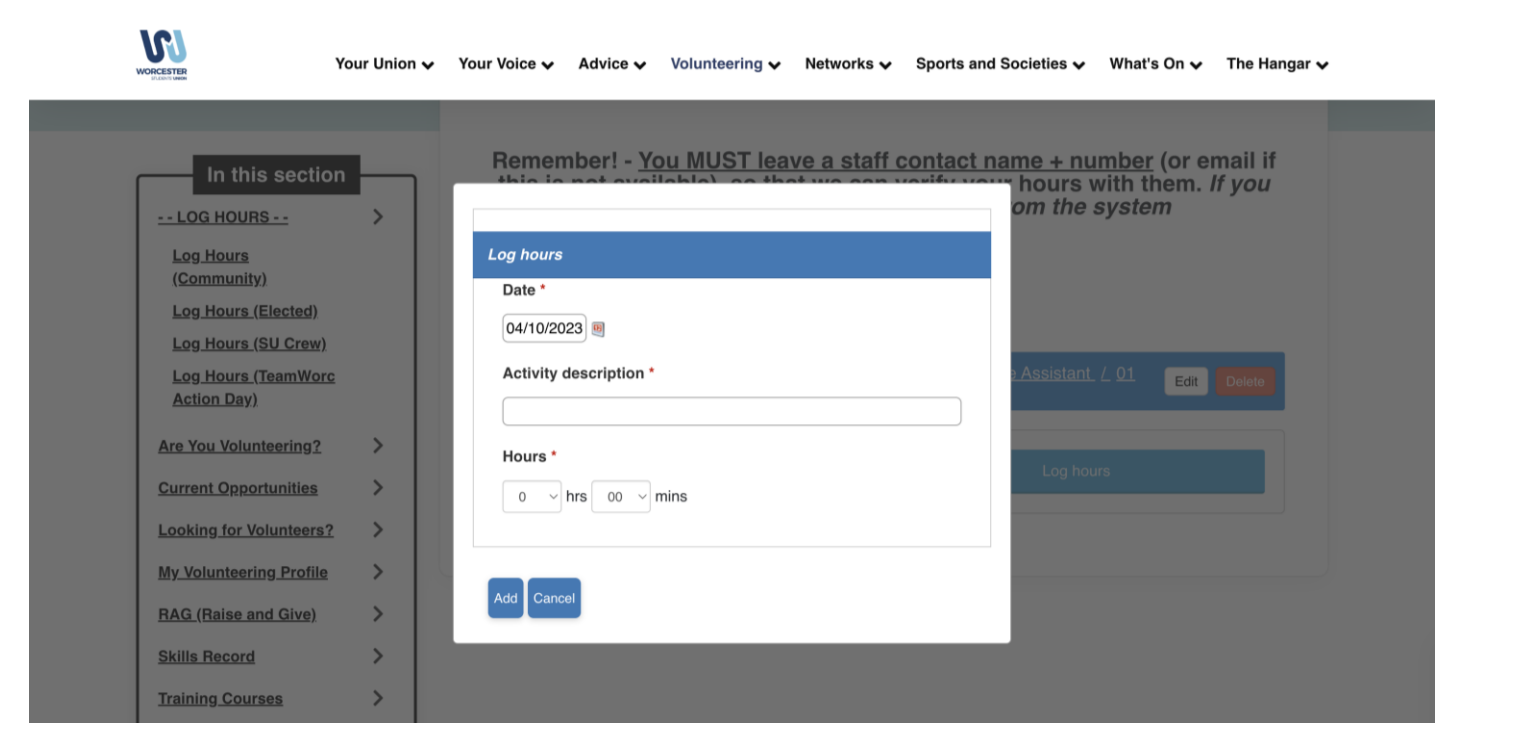

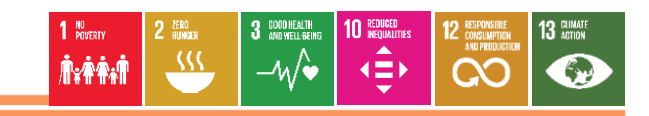

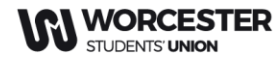

#TeamWorc Action and RAG

www.worcsu.com

## 10. Your hours will start appearing here.

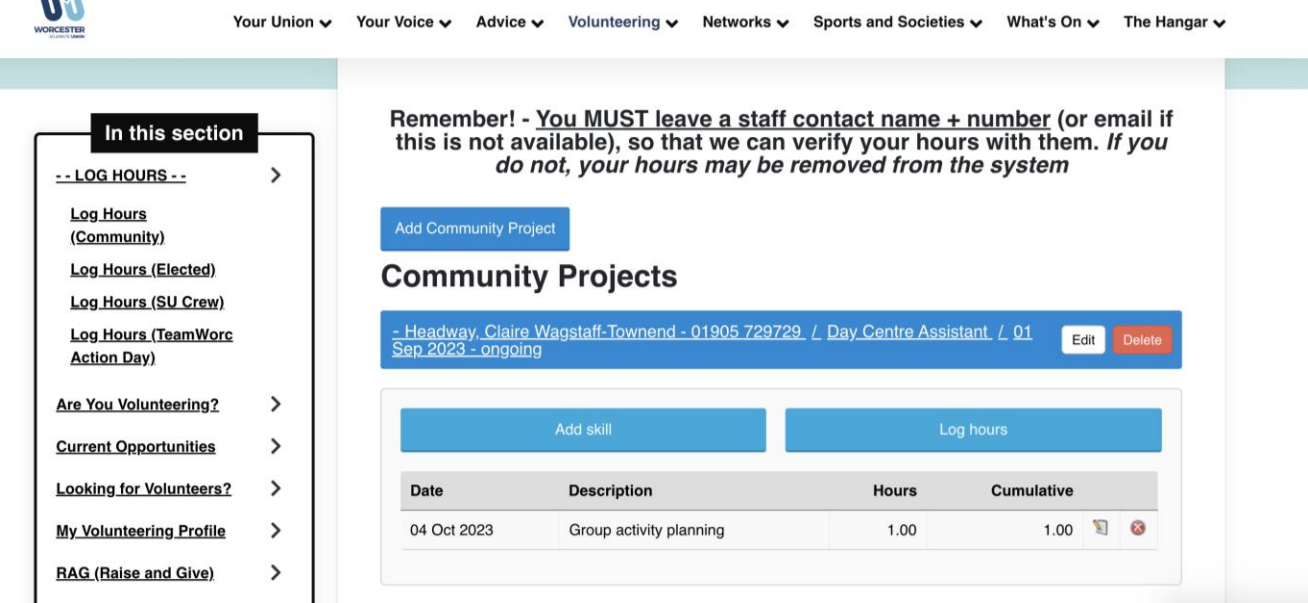

To add more hours, repeat steps 7-10

**IOI** 

You can also add multiple roles, just repeat these  $\frac{10}{100}$  steps again

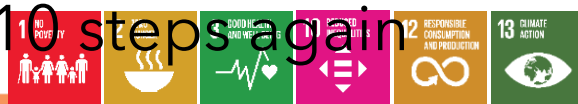